# Meta Imaging Series 7.0 における Ludl 社(LEP)MAC5000 の設定

1. Meta Imaging series 7.0 グループフォルダの Meta Imaging Series Administrator アイコン をクリックし,その後 Configure Hardware, Install System Devices へ進みます。Install System Devices ダイアログが表示されます。

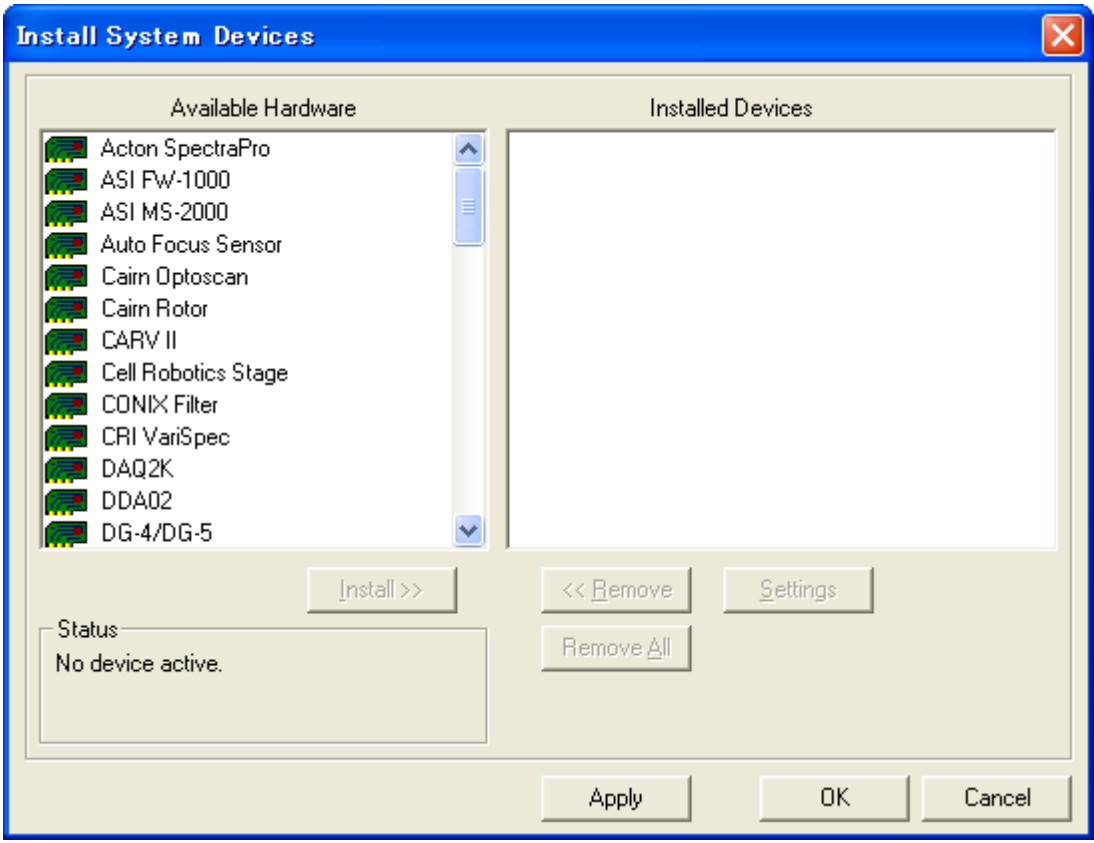

2. Available Hardware 内の Ludl MAC2000/5000 を選択し、Install >>をクリックします。 Installed Devices へ Ludl MAC2000/5000 が登録されます。

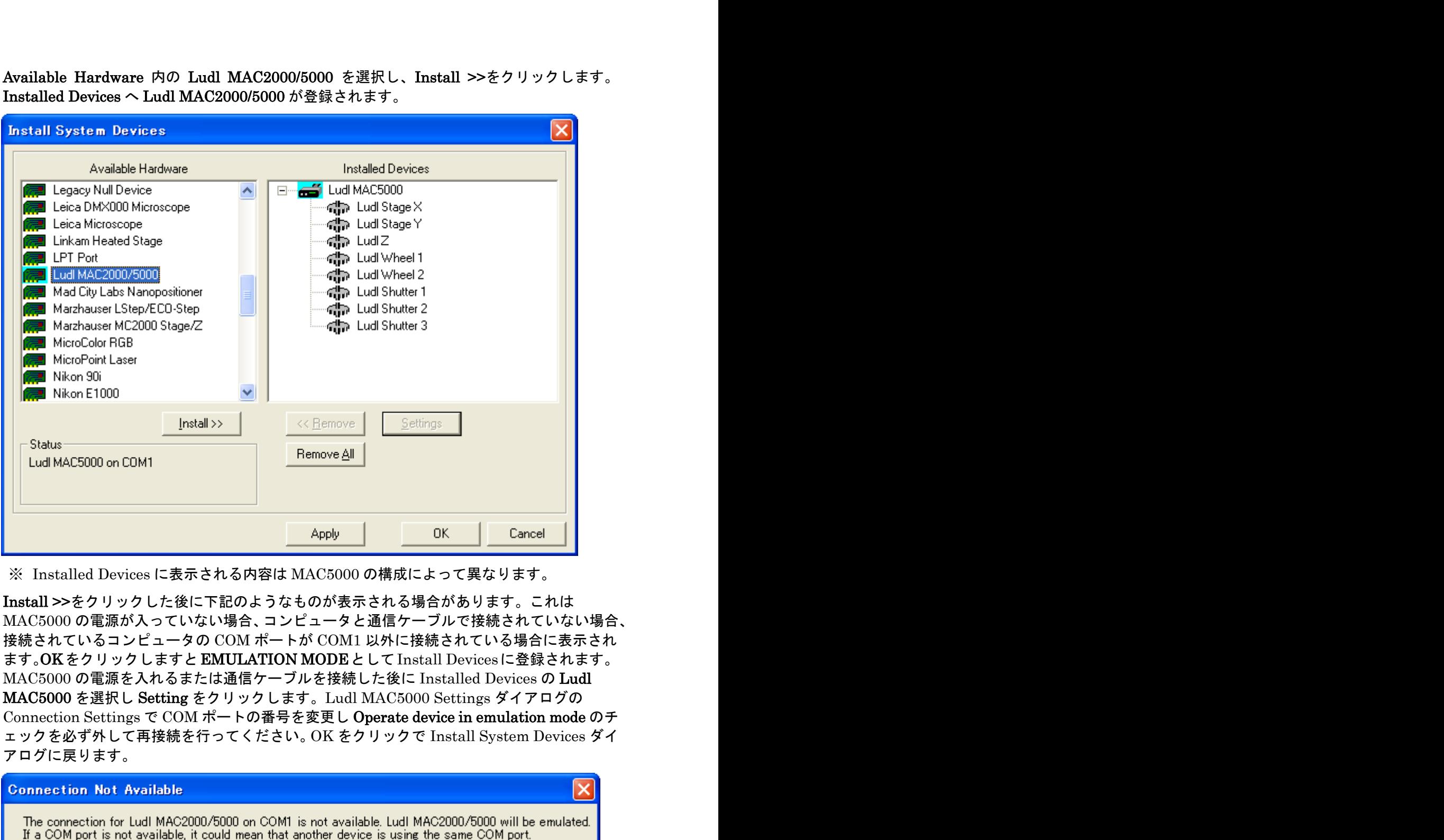

- ※ Installed Devices に表示される内容は MAC5000 の構成によって異なります。
- ※ Install >>をクリックした後に下記のようなものが表示される場合があります。これは MAC5000 の電源が入っていない場合、コンピュータと通信ケーブルで接続されていない場合、 接続されているコンピュータの COM ポートが COM1 以外に接続されている場合に表示され ます。OKをクリックしますとEMULATION MODEとしてInstall Devicesに登録されます。 MAC5000 の電源を入れるまたは通信ケーブルを接続した後に Installed Devices <sup>の</sup> Ludl MAC5000 を選択し Setting をクリックします。Ludl MAC5000 Settings ダイアログの ェックを必ず外して再接続を行ってください。OK をクリックで Install System Devices ダイ アログに戻ります。

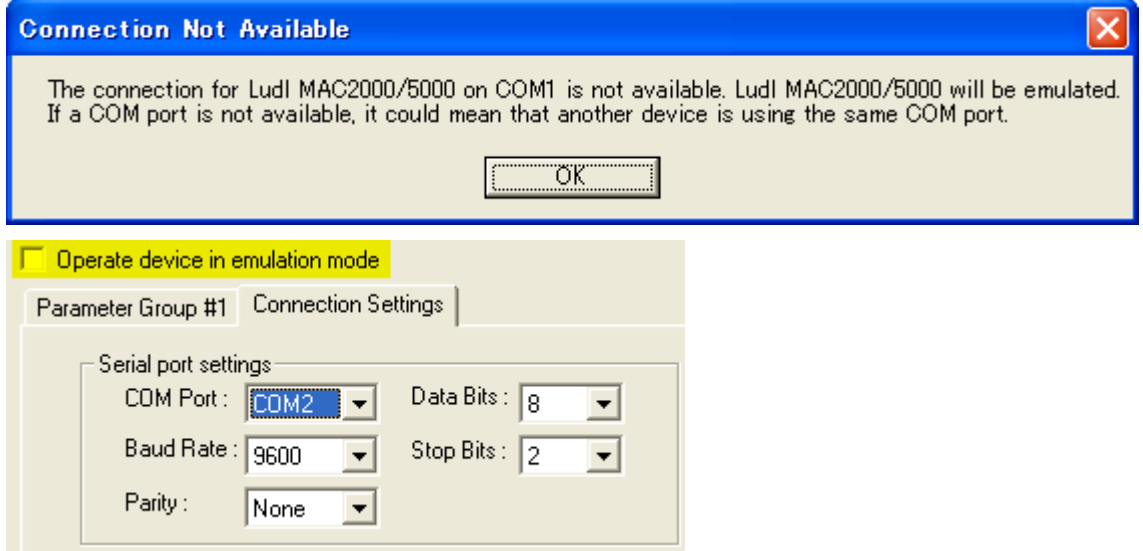

Nihon Molecular Devices / Imaging Team (2/8) Molecular Devices Japan KK/ Imaging Team (2/8)

## 3. Z モータの設定

Ludl Z を選択して Settings をクリックします。Ludl Z Settings ダイアログが表示されます。 使用する顕微鏡の種類によって校正値 User Unit: um = Device Unit: Steps)は異なります。モ  $-$ タ1回転で 10000 Steps になります。

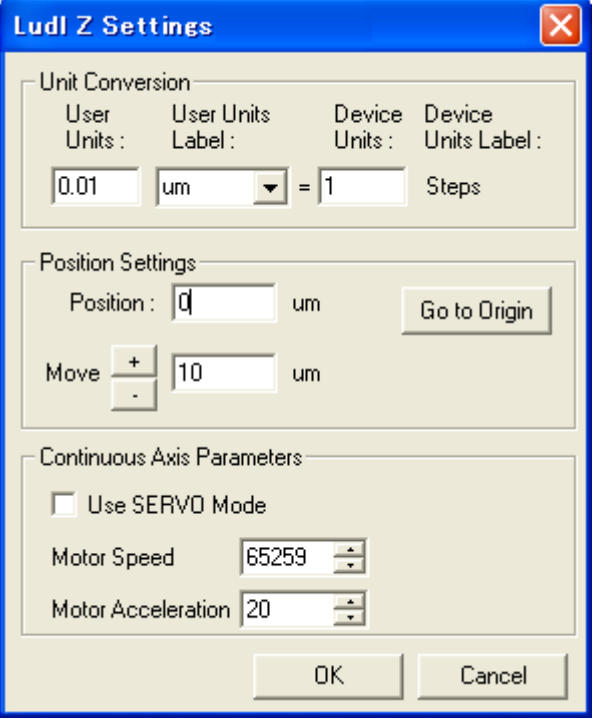

顕微鏡の微動ノブが 1回転 100um の場合、 100um = 10000 Steps になります。 OK をクリックして Install system Devices ダイアログへ戻ります。

※ Position Settings で Move +, -をクリッ クして移動量の確認ができます。

### 4. フィルターホイールの設定

Ludl Wheel 1 および Ludl Wheel 2 を選択して Settings をクリックします。Ludl Wheel 1 (2) Settings ダイアログが表示されます。

Filter #1 から Filter #6 にフィルターの名称を入力します。通常プローブ名や中心波長(nm) を入力します。

OK をクリックして Install system Devices ダイアログへ戻ります。

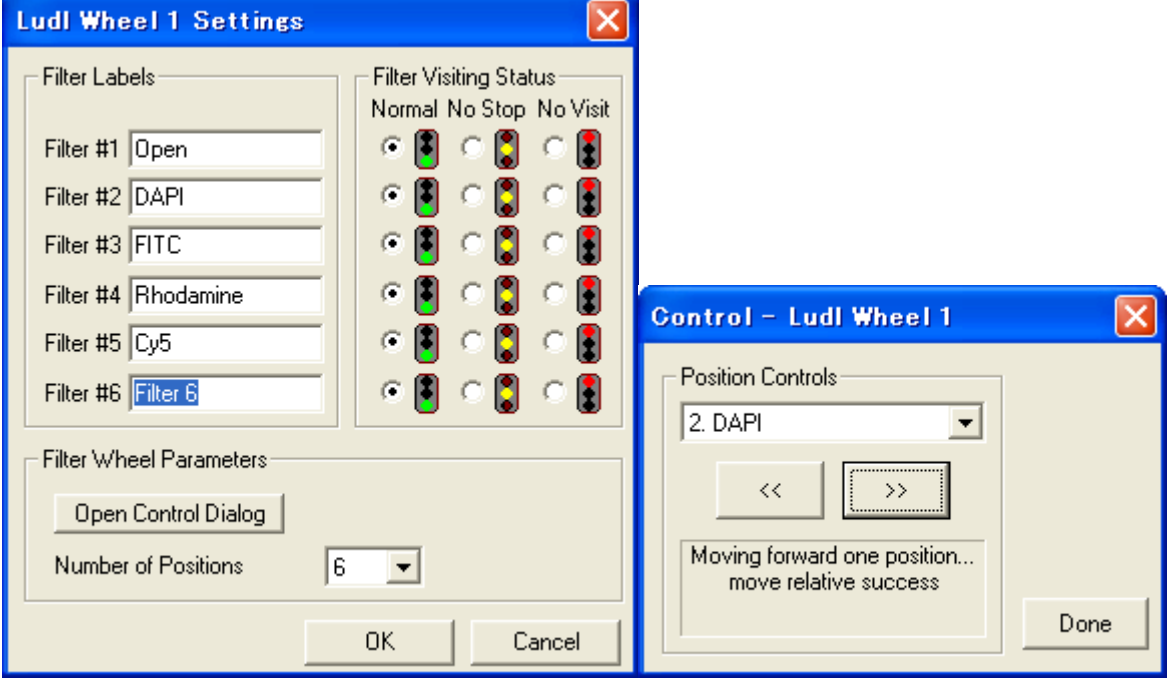

※ Open Control Dialog をクリックしますとホイールの動きを確認することができます。<<, >>をクリックしますとホイールを動かすことができます。Ludl Wheel 1 (2) Settings ダイ アログが表示されます。

Position Controls に表示されるフィルター名は Ludl Wheel 1 (2) Settings ダイアログで OK をクリックした後に Control – Ludl Wheel 1 (2)ダイアログを再度表示させませんと入 力したフィルター名が表示されず Filter 1 などになります。

※ フィルターホイールが2個ある場合は Ludl Wheel 1, Ludl Wheel 2 それぞれの設定を行う 必要があります。Wheel 1 および Wheel 2 については MAC5000 本体に接続されているコ ネクタの位置によって および が決まります。MAC5000 の背面をご確認ください。 通常、励起用フィルターホイールは Ludl Wheel 1, 吸収用フィルターホイールは Ludl Wheel 2 に設定します。 励起用フィルターホイール: 99A350, 99A354, 99A355, 99A356, 99A042, 99A142 吸収用フィルターホイール: 99A351, 99A353, 99A357, 99A041, 99A041-1, 99A041-5

#### 5. シャッターの設定

Ludl Shutter 1 および Ludl Shutter 2, Ludl Shutter 3 を選択して Settings をクリックしま す。Ludl Shutter 1 (2) (3) Settings ダイアログが表示されます。Open Delay: 20 mseconds, Close Delay: 5 mseconds は特別な場合を除いて変更する必要はありません。 OK をクリックして Install system Devices ダイアログへ戻ります。

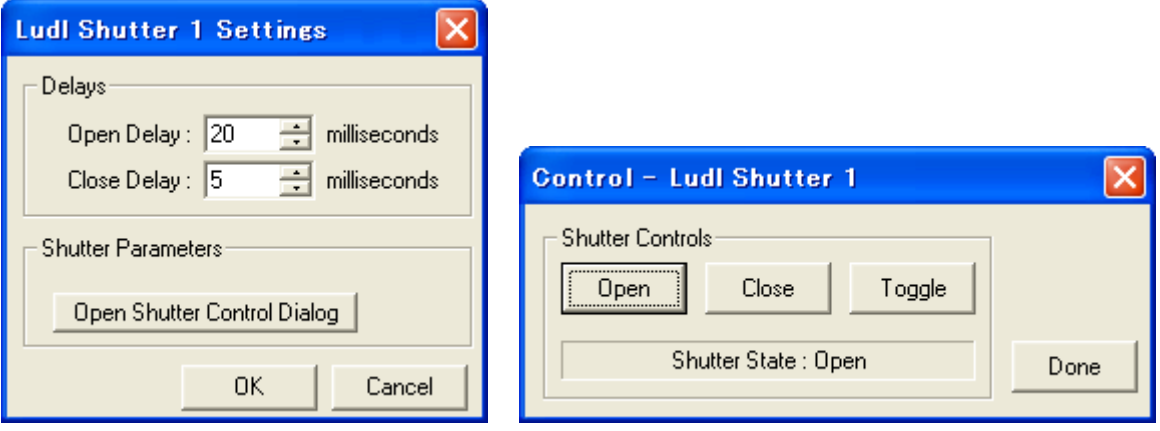

- ※ Open Shutter Control Dialog をクリックしますとシャッターの動きを確認することがで きます。Open(開く) Close(閉じる) Toggle(繰り返し開閉)をクリックします。
- ※ シャッターが2個および3個(フィルターホイール内のシャッターを含む)ある場合は Ludl Shutter 1, Ludl Shutter 2, Ludl Shutter 3 それぞれの設定を行う必要があります。シャ ッターが接続されている場所によって Shutter 1, Shutter 2, Shutter 3 が決まります。接 続されている位置または MAC5000 フロントパネルシャッタースイッチでご確認ください。 励起用フィルターホイールがあり MAC5000 の Wheel 1 に接続、吸収用フィルターホイー ルが Wheel 2 に接続、透過光用シャッターが励起用フィルターホイールに接続されている 場合、励起用フィルターホイール内のシャッターが Shutter 1, 透過光用のシャッターが Shutter 3 になります。

#### 6. MAC5000 の設定

Ludl MAC5000 を選択して Settings をクリックします。Ludl MAC5000 Settings ダイアログ が表示されます。ここで MAC5000 本体についての詳細な設定を行うことができます。 OK をクリックして Install system Devices ダイアログへ戻ります。

- Included components の中で実際には接続されていないものを Included components 内で 選択して<< Remove をクリックしますと Available componentsへ移動させることができま す。それにより Install System Devices ダイアログで表示しなくなり、勘違いを防ぐことが できます。
- Controller type で MAC5000 以外のコントローラを選択することができます。MAC2000, MAC2002, Biopoint, ASI のいずれかをご使用に場合は変更してください。
- Connection Settings で接続されている COM ポート (Serial port settings)の変更を行うこ とができます。(2 項参照)

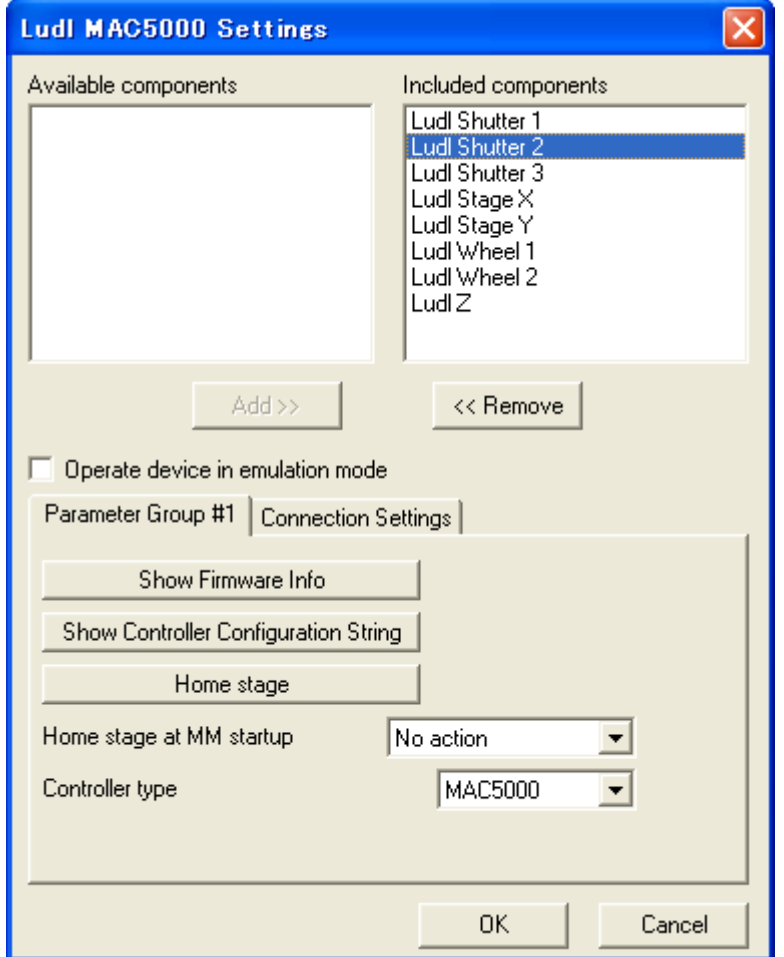

8. OK で Install System Devices を終了し、Configure Hardware へ戻ります。

- 9. Configure Hardware ダイアログで Configure Devices をクリックします。User Settings for Configure Hardware ダイアログで **Configure Devices** をクリックします。User Settings for<br>'Default' hardware configuration ダイアログが表示され Available Devices 内の Ludl<br>MAC5000 を選択して **Add >>を**クリックします。Claimed Devices へ移動します。<br>OK で終了します。<br>※ それぞれの機器を選 MAC5000 を選択して Add >>をクリックします。Claimed Devices へ移動します。 OK で終了します。
	- ※ それぞれの機器を選択して Settings をクリックしますと設定を変更することができます。 が、Install System Devices での設定には影響しません。

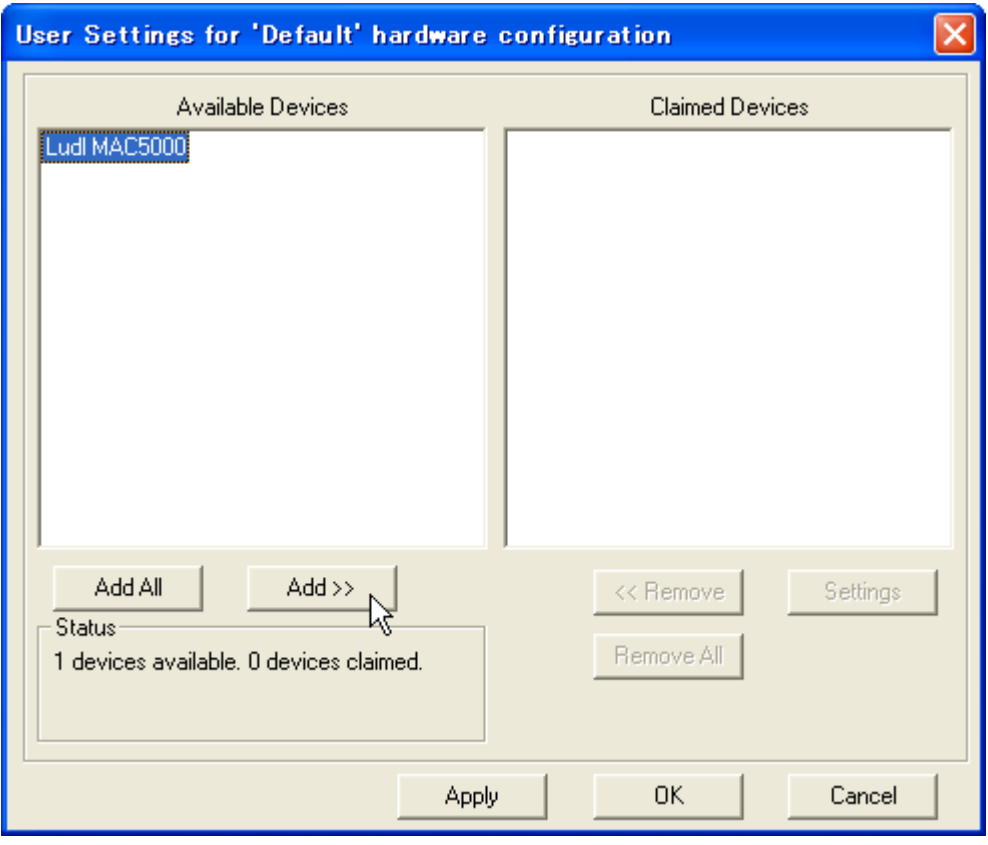

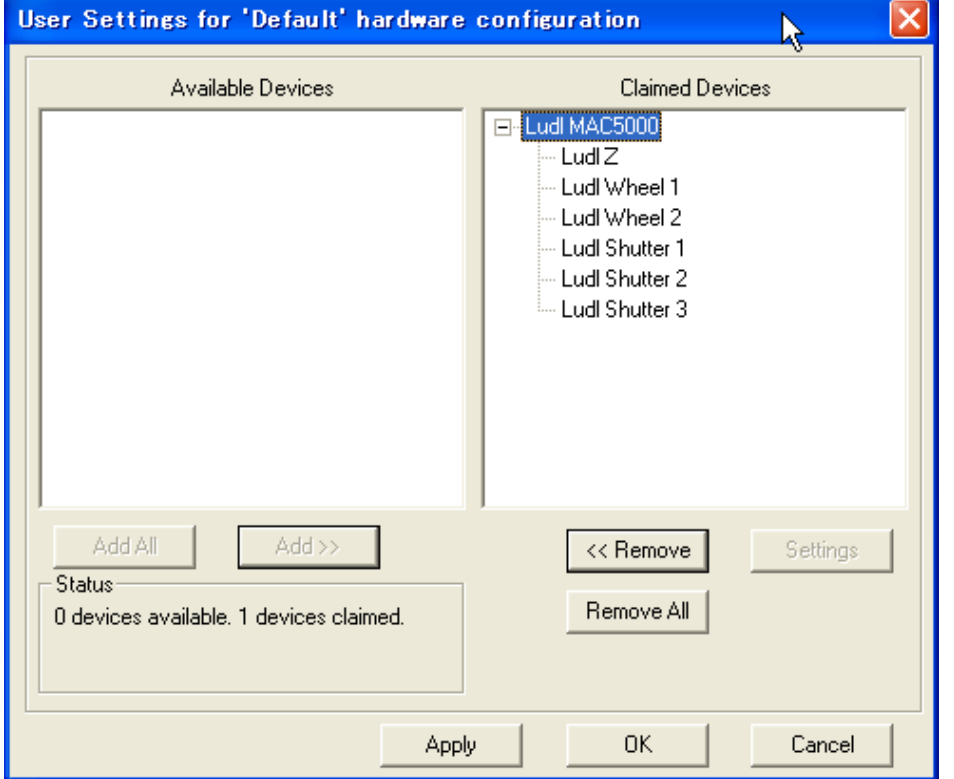

Nihon Molecular Devices / Imaging Team (7/8) Molecular Devices Japan KK/ Imaging Team (7/8)

- 10. Configure Hardware ダイアログで OK、Meta Imaging Series Administrator ダイアログで OK をクリックして終了します。
- 11. MetaFluor でフィルターホイールなどが使用できるように Illumination 設定を行います。 Configure メニューから Illumination Control (Configure Illumination)を開きます。 実験開始後も追加・変更もできます。

下記は、Ludl 社励起(Ludl Wheel 1)・吸収(Ludl Wheel 2)フィルターホイール、蛍光光源シャ ッター(Ludl Shutter 1)、透過光シャッター(Ludl Shutter 2)を使用し、FRET-CFP, FRET-YFP, DAPI, FITC, Rhodamine, BF を設定した例です。

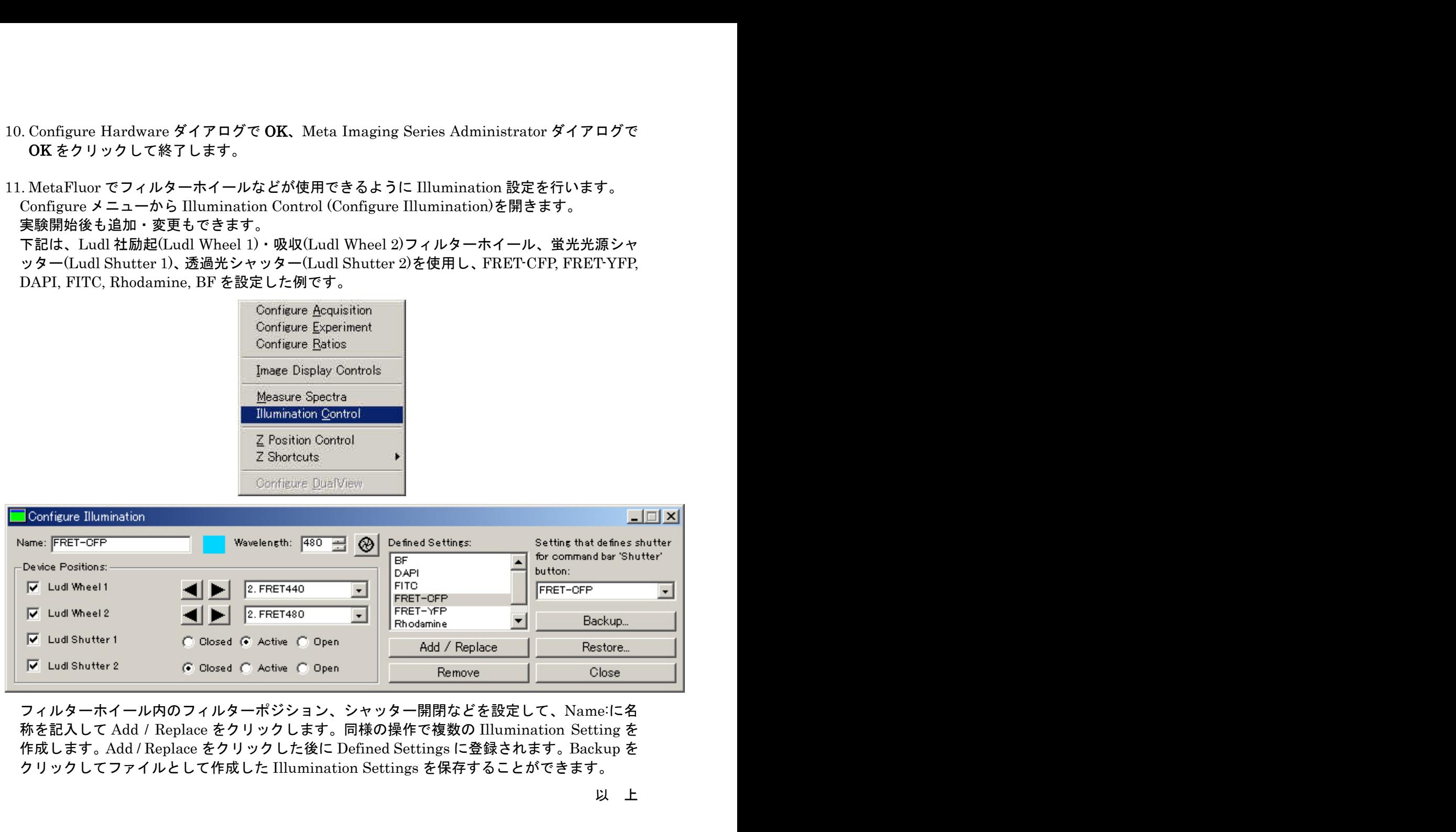

称を記入して Add / Replace をクリックします。同様の操作で複数の Illumination Setting を 作成します。Add / Replace をクリックした後に Defined Settings に登録されます。Backup を クリックしてファイルとして作成した Illumination Settings を保存することができます。

以 上